# **Конструирование урока на платформе**

#### *А.Л. Нищев, учитель информатики и ИКТ МКОУ СШ №2*

## **Описание платформы и её основные возможности**

**Core** [\(Coreapp.ai](https://coreapp.ai/)**) – это образовательная платформа, позволяющая создавать интерактивные онлайн-уроки (учебные курсы), содержащие различные этапы и наполненные разнообразным мультимедиа-контентом.**

**Для объяснения материала** подойдут текстовые блоки, видео- и аудиоролики, презентации, изображения. Эти материалы подбираются, готовятся самостоятельно. На платформе нет готового контента, но он легко туда загружается.

**Для закрепления** – интерактивные упражнения. Есть отличная возможность простейшими манипуляциями встраивать задания из [LearningApps](https://learningapps.org/), где много готового тренировочного контента по разным предметам, непосредственно на страницы урока.

**Для контроля, рефлексии** – задания с выбором ответа, с кратким или развернутым ответом, с прикреплением изображений от учащихся, например, фото выполненных письменно заданий, скриншоты экрана. Такие задания разрабатываются самостоятельно с помощью инструментов платформы.

На платформе настраивается система автоматической проверки и оценивания заданий, выводится статистика. Результатом создания урока является ссылка на него, которую можно передать учащимся любым удобным способом (по эл. почте, через мессенджеры и соцсети, через сайт и т.д.). Переходя по ней, учащиеся получают материал в адаптированном для них виде. Любые изменения в уроке сохраняются автоматически, а учащиеся видят уже измененный материал по той же ссылке. Мобильная версия работает автоматически, у каждого есть возможность обратной связи и доступ к своим оценкам. Core – платформа с разнообразными дидактическими возможностями для конструирования интерактивного урока, имеющая простой и понятный инструментарий для этого.

Система требует регистрации на платформе как со стороны учителя, так и со стороны учащихся. Регистрация проста и бесплатна, нужен e-mail. Учащиеся могут проходить урок и без регистрации, но тогда функционал ограничен, например, невозможна обратная связь. Есть платные тарифы (для учителя), однако и

бесплатный сегмент (речь идет исключительно о нем) дает немалые возможности. Использование платформы для учащихся полностью бесплатно.

Мною, автором этого материала, платформа Core была «обнаружена» весной 2020 г. и опробована в условиях всеобщего дистанта. Она не «зависала», в отличие от многих других. Тогда платформа не стала моим основным массовым инструментом (для этого послужили сервисы Google в связке с Google-диском), однако использовалась выборочно для некоторых классов, например, профильных. По моему мнению, Core является полезным и интересным инструментом организации учебного процесса в дистанционной форме для групповых и индивидуальных занятий, как элемент смешанного обучения и, однозначно, заслуживает внимания. Считаю платформу Core удачной методической находкой, и рекомендую её освоение использование.

# **Пример урока**

Перейдя по **[ссылке](https://coreapp.ai/app/player/lesson/5ebe22f0a0d563d0de9bfca6)**, Вы сможете в роли ученика увидеть пример урока (информатика, 8 класс), сконструированного в Core. Думаю, это даст наглядное представление о продукте, созданном на платформе.

## **Основные этапы конструирования урока**

#### **1. Регистрация в конструкторе Core**

Запуск конструктора Core осуществляется по ссылке: **[coreapp.ai.](https://coreapp.ai/)** После запуска необходимо выбрать регистрацию на сайте:

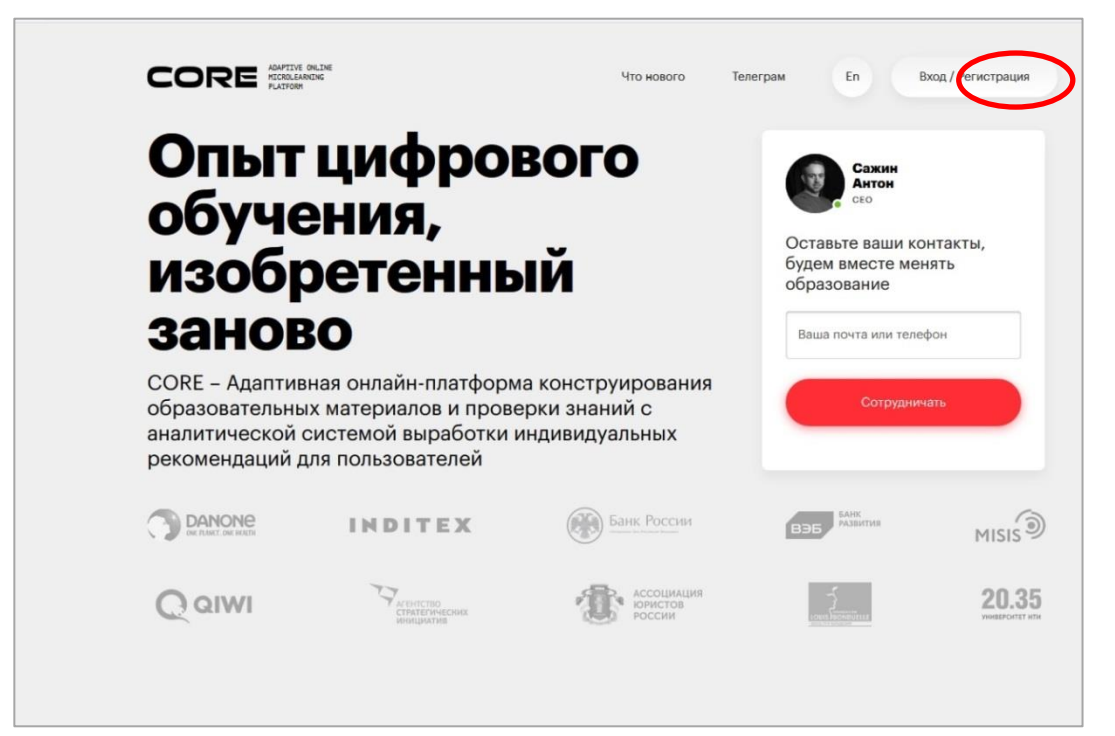

Пройдите простую регистрацию на сайте **Конструктора**, введя свой адрес электронной почты, имя, фамилию, придуманный пароль, а также ознакомившись с правилами и политикой конфиденциальности.

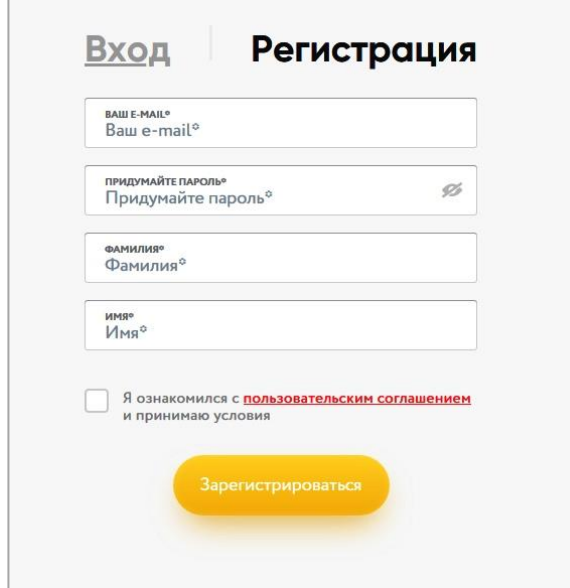

В дальнейшем для входа на сайт **Конструктора** выбирается **Вход**.

Чтобы создать первый урок, надо нажать на желтую кнопку «**Создать**» и из списка выбрать **Урок**.

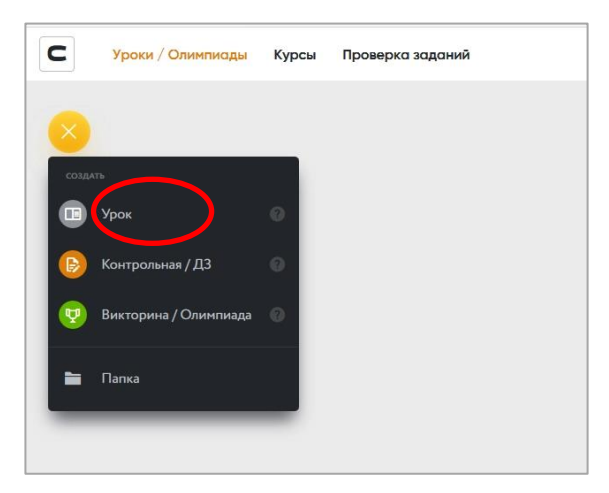

После этого действия **Конструктор** предложит воспользоваться готовыми шаблонами уроков. Выбираем **Пустой урок**.

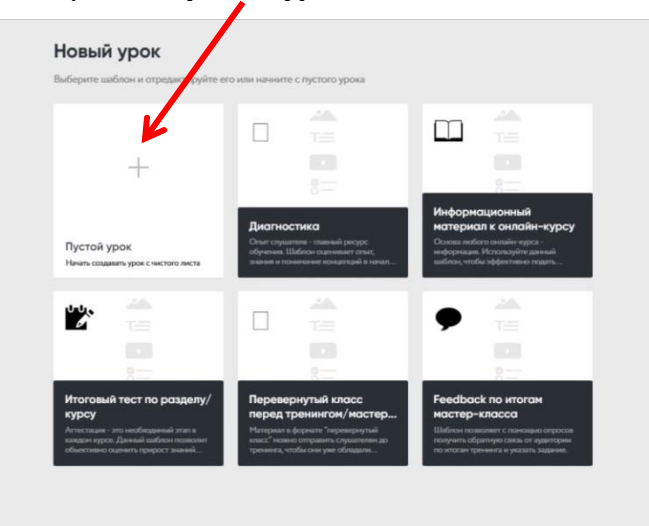

Слева на странице редактирования урока собраны иконки стандартных элементов текста и теста, в центре находится страница урока. Справа расположены кнопки управления дидактическим материалом. Для получения справки выбирайте кнопку **Инструкция**

#### **2. Создание урока**

Введите *название* и *описание* урока.

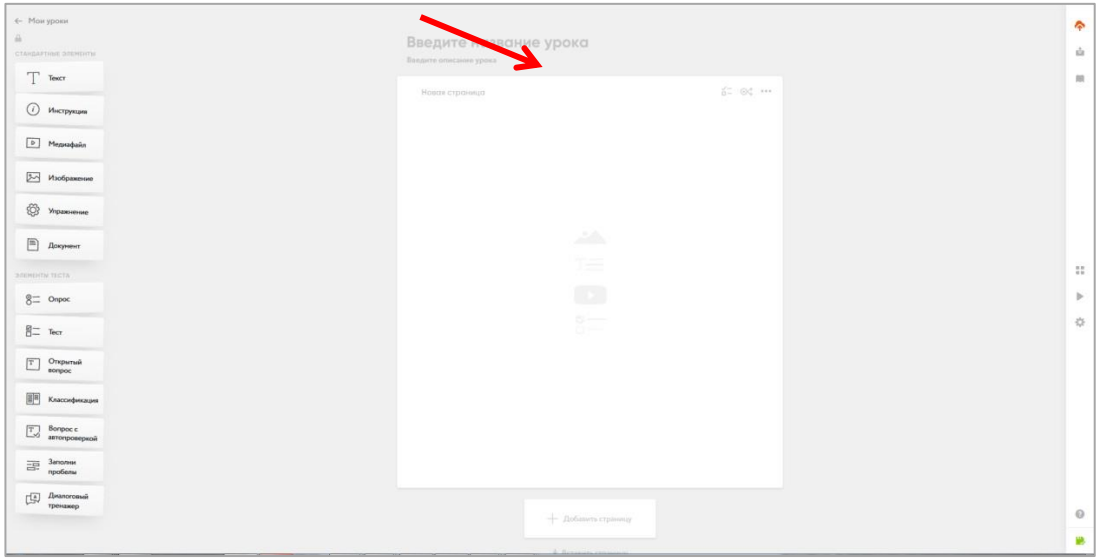

Вместо фразы «*Новая страница*» введите название страницы, например: методические материалы, домашнее задание, тест и т.д.

Пример урока, который увидят ваши учащиеся (каждая страница будет иметь свое название):

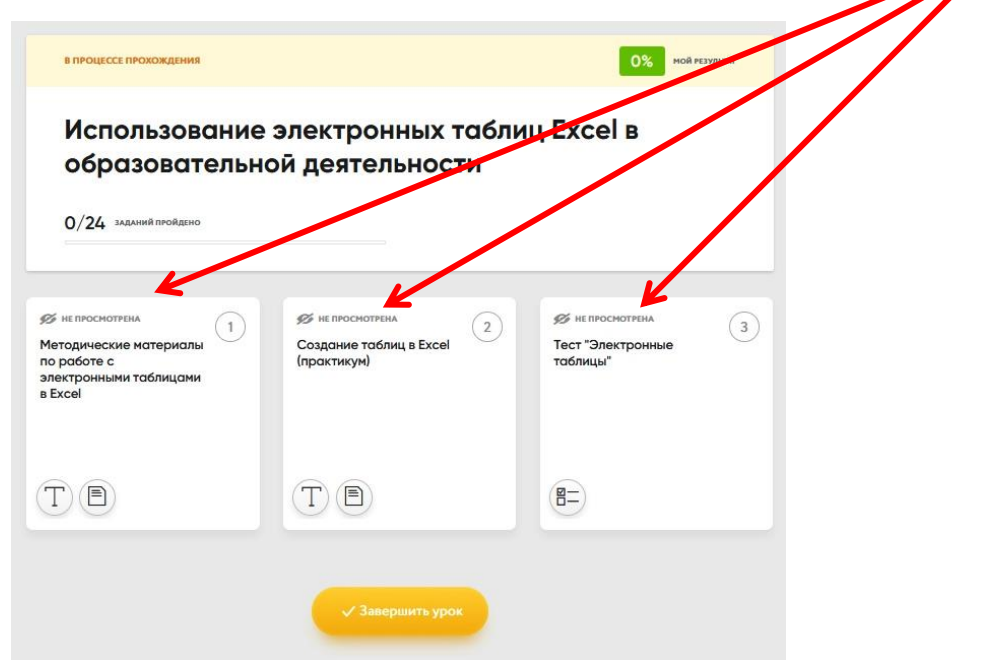

Для ввода текста переместите элемент **Текст** на поле страницы.

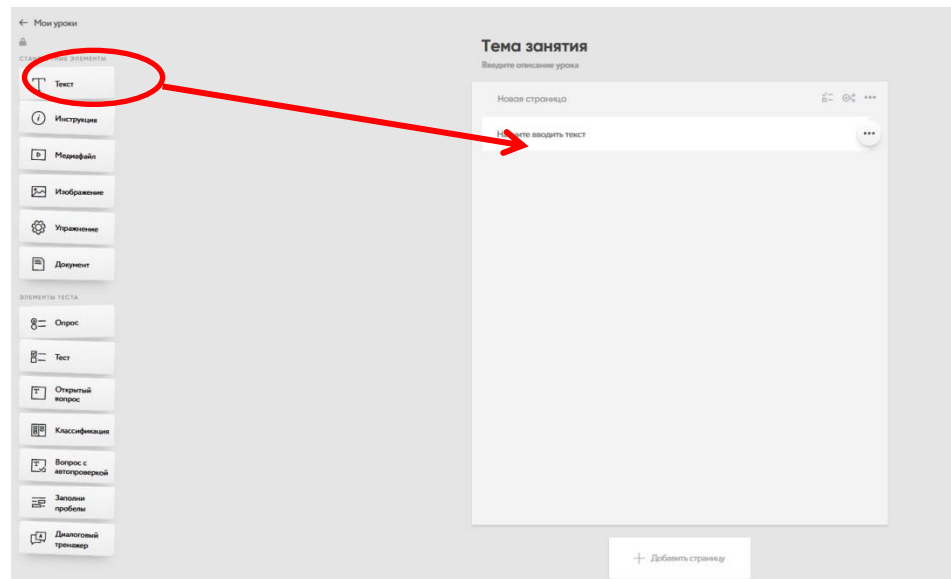

Далее набирается необходимый текст урока. Будет выведена панель для выбора форматирования текста. С помощью панели можно отформатировать абзац, шрифт, вставить таблицы, нумерованные и маркированные списки.

 $\mathbf{I}$ 田 66 v 伝 v 伝 v 伝  $\mathbf{I}$  +  $\mathbf{B}$  $\mathbf{U}$  $\mathcal{S}$ 疆 o. 三 月

Текст можно скопировать из документа Word и вставить. При вставке выдастся сообщение:

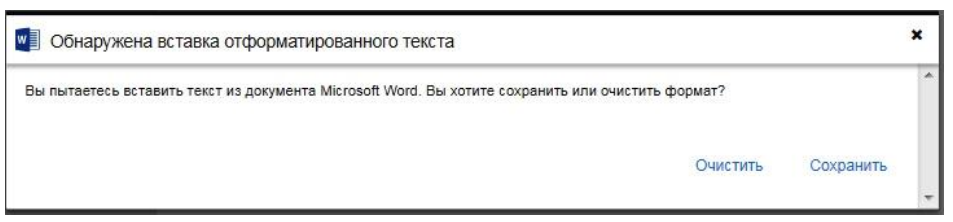

Выбираем **Сохранить** для сохранения форматирования.

Для вставки изображения выбираем и перемещаем на поле страницы элемент **Изображение**, затем на поле страницы можно перетащить файл с изображением. Если необходимо загрузить картинку со стороннего сайта, вводится url-ссылка.

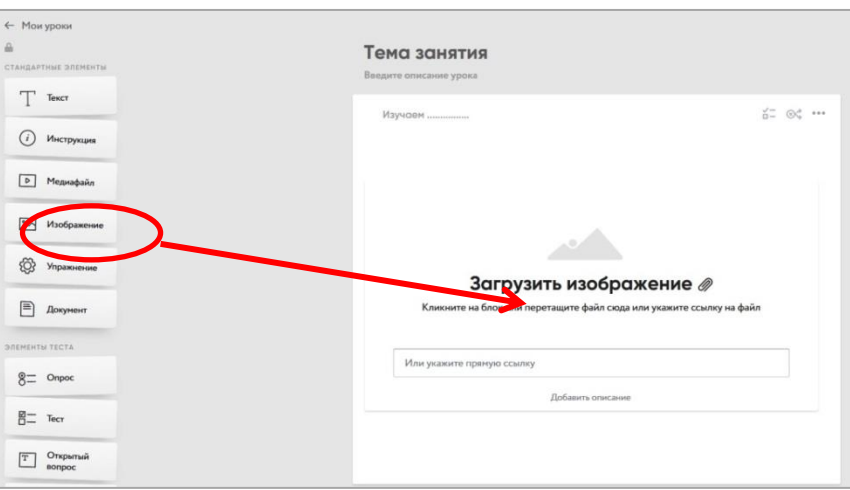

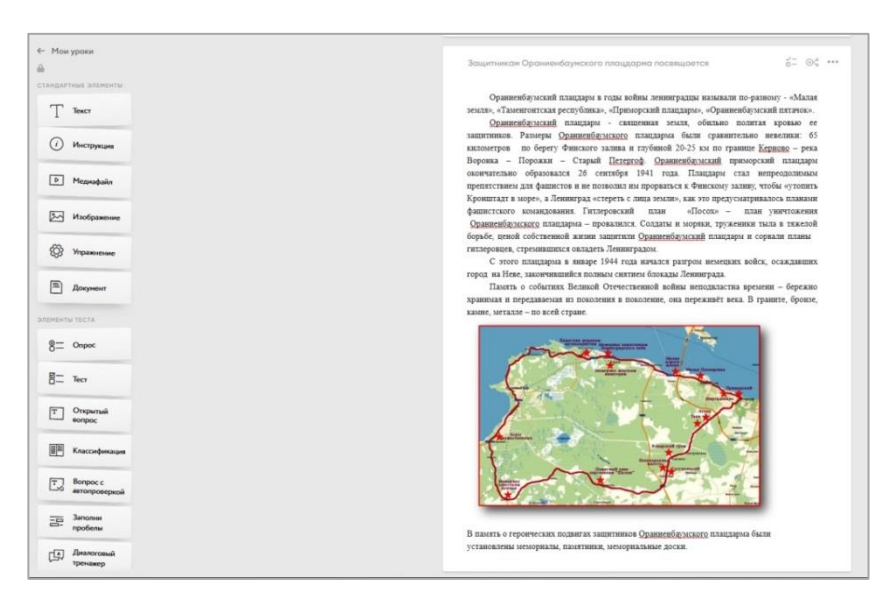

*Пример страницы с картинкой*

На страницу урока можно загрузить видео или аудио с компьютера. Но есть ограничение - размер файла не должен превышать 100 Мбайт.

Для вставки видео или аудио выбираем и перемещаем на поле страницы элемент **Медиафайл**, затем на поле страницы можно перетащить видео или аудио файл. Если необходимо загрузить видео или аудио файл со стороннего сайта, вводится прямая ссылка.

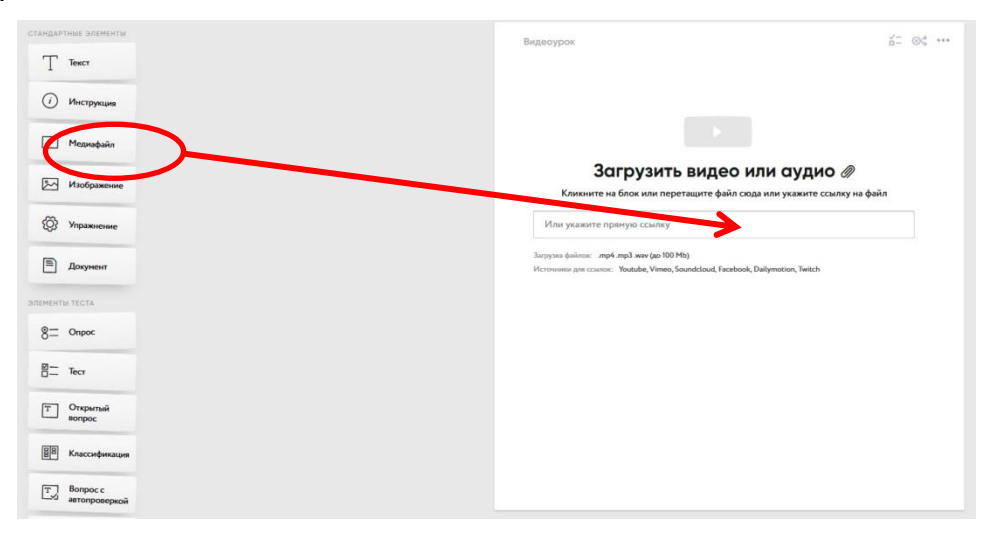

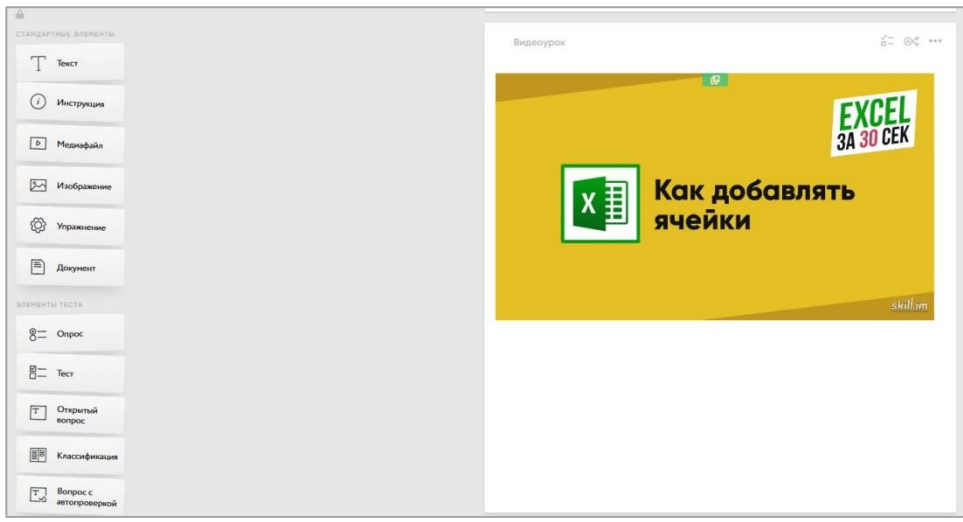

## *Пример страницы с загруженным видео файлом*

На страницу урока можно добавить документ. Для этого переместите элемент **Документ** на поле страницы, затем на поле страницы можно перетащить файл с компьютера.

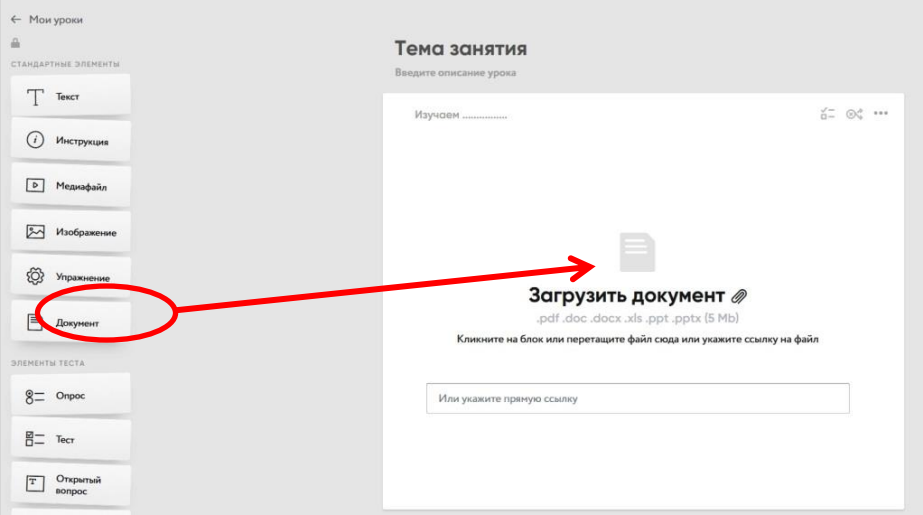

Обратите внимание, что загрузить можно только следующие форматы документов: .pdf, .doc, .docx, .xls, xlsx, .ppt .pptx.

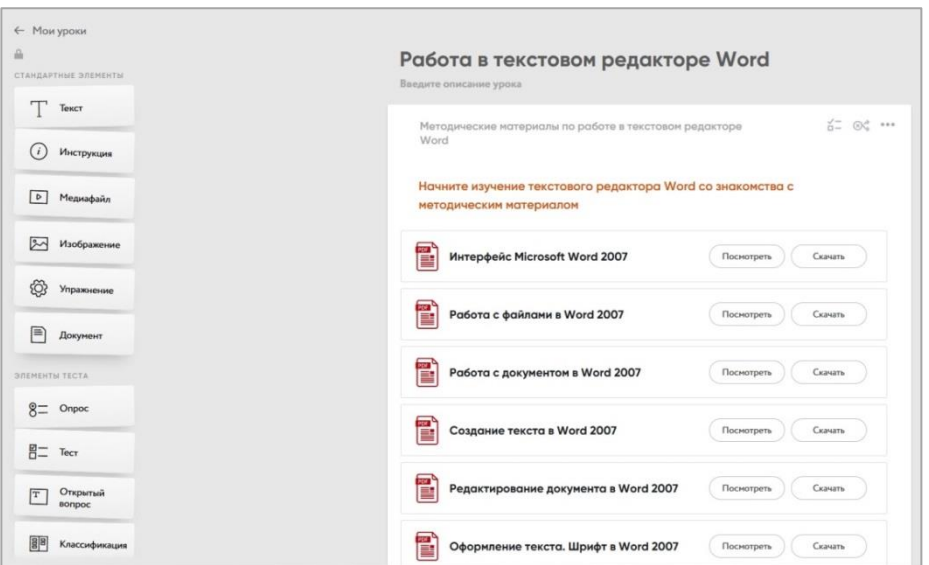

*Пример страницы с документами*

#### **3. Создание теста**

Для создания теста нажимаем «**Добавить страницу**» в низу поля страницы. На новой странице пишем название страницы и перемещаем элемент **Тест** в поле страницы.

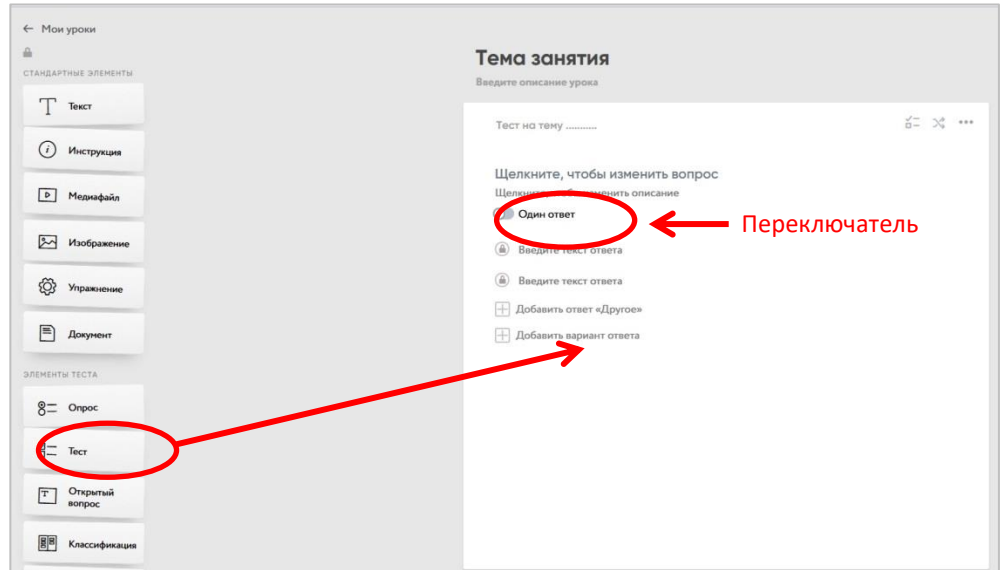

Введите вопрос и варианты ответов. Вы можете создать вопрос, на который правильный ответ будет только один, а можете создать вопрос с несколькими правильными ответами. Для этого включаем кнопку **Несколько правильных ответов**.

Можно вставлять комментарий к варианту ответа, который учащийся увидит после выбора этого ответа. Для этого на строке ответа нажимается кнопка

Правильный ответ отмечается флажком перед ответом.

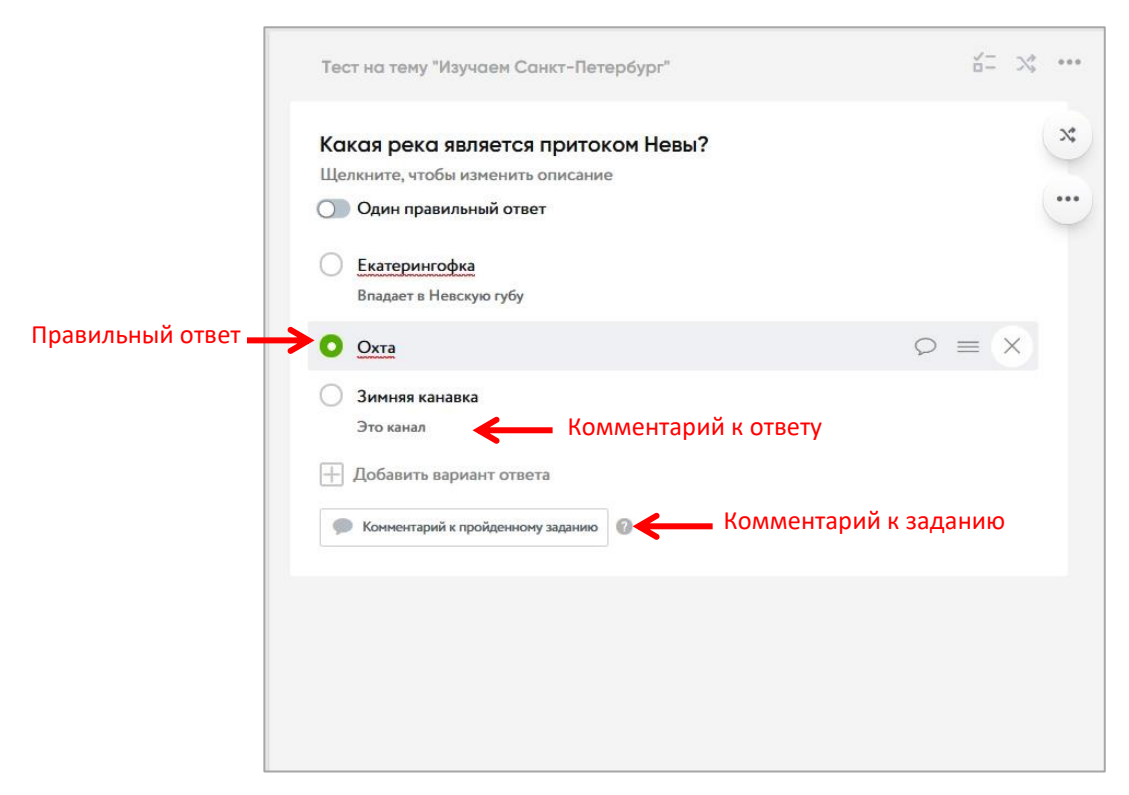

*Пример оформления вопроса и ответов в тесте*

Можно оставить комментарий к пройденному заданию.

При прохождении теста учащийся будет видеть результат ответа, правильно или неправильно он ответил. Такое тестирование может применяться для самодиагностики учащихся.

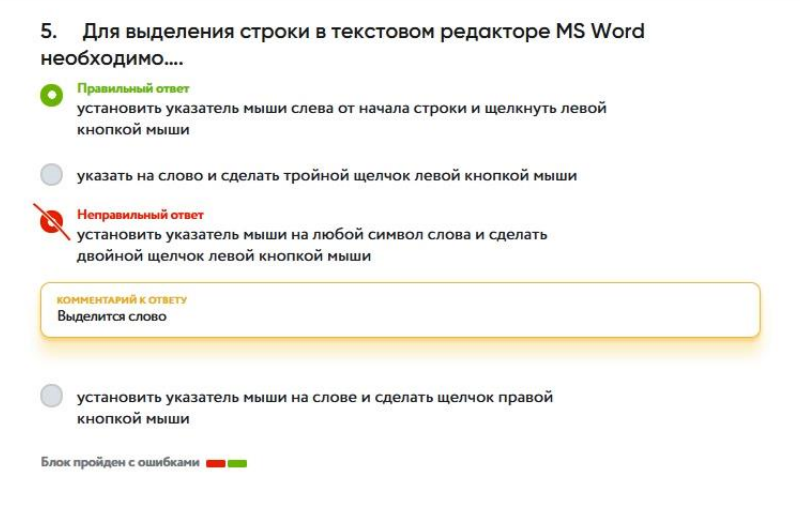

*Пример прохождения теста*

Вопросы и ответы можно копировать из документа Word, причем не только

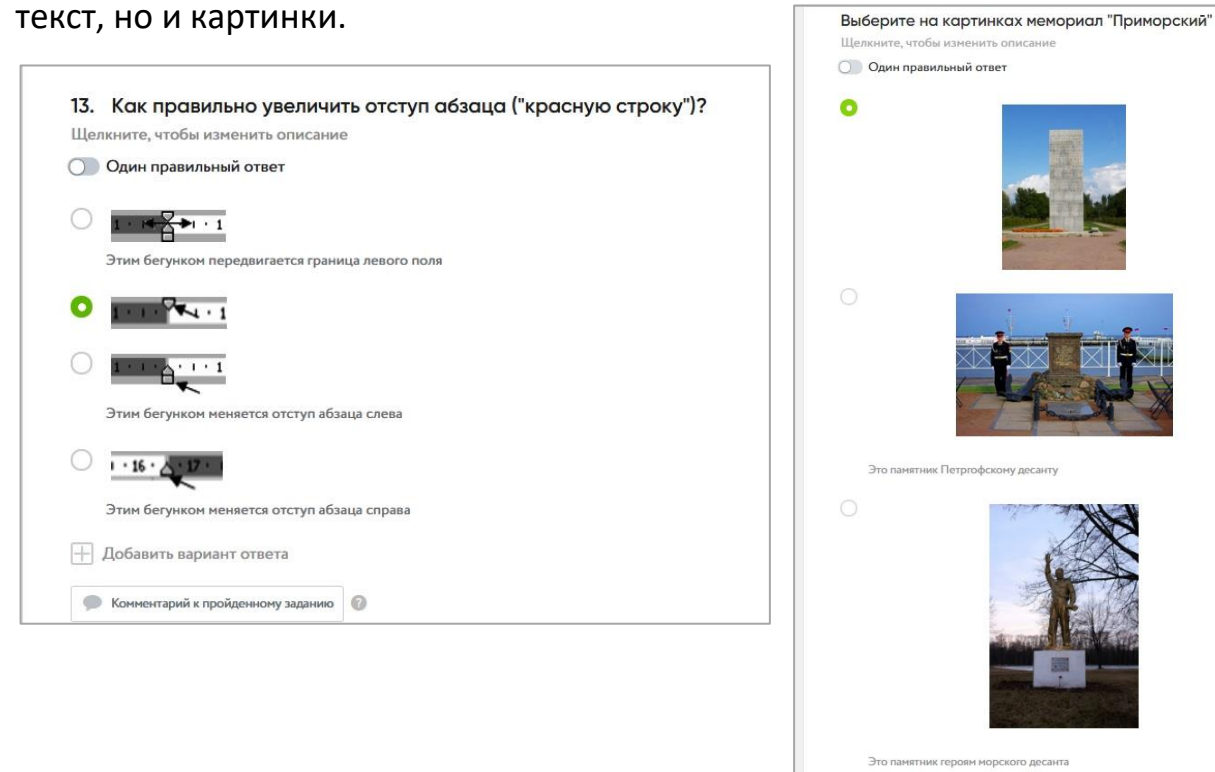

#### *Примеры тестов с картинками*

**| Добавить вариант ответа** 

Для вставки следующего вопроса опять перемещаем элемент **Тест** в поле страницы.

В тест можно включить элемент **Открытый вопрос.** Учащийся может дать ответ текстом, а может прикрепить к заданию медиафайлы, документы, изображения.

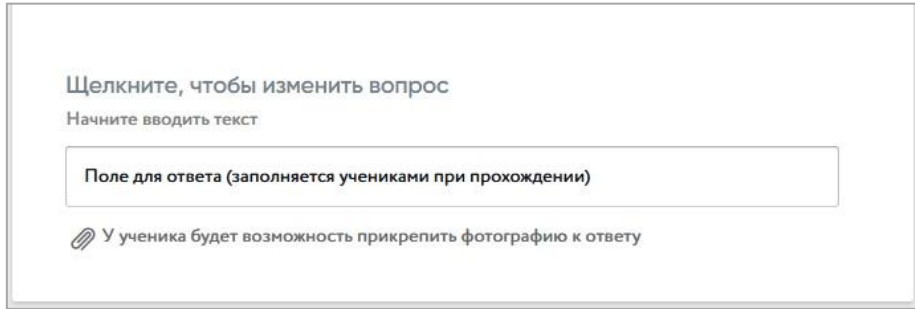

Если вы хотите скрыть правильные ответы от учащегося, то необходимо включить режим «**Контрольная работа**».

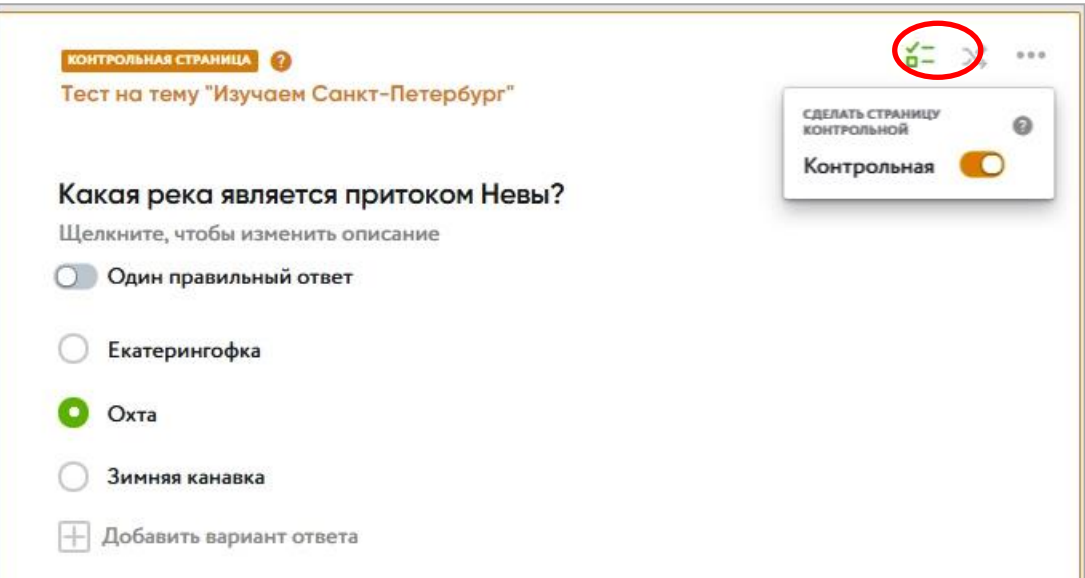

При выполнении контрольной работы, учащиеся не увидят, правильно или нет они ответили на вопрос.

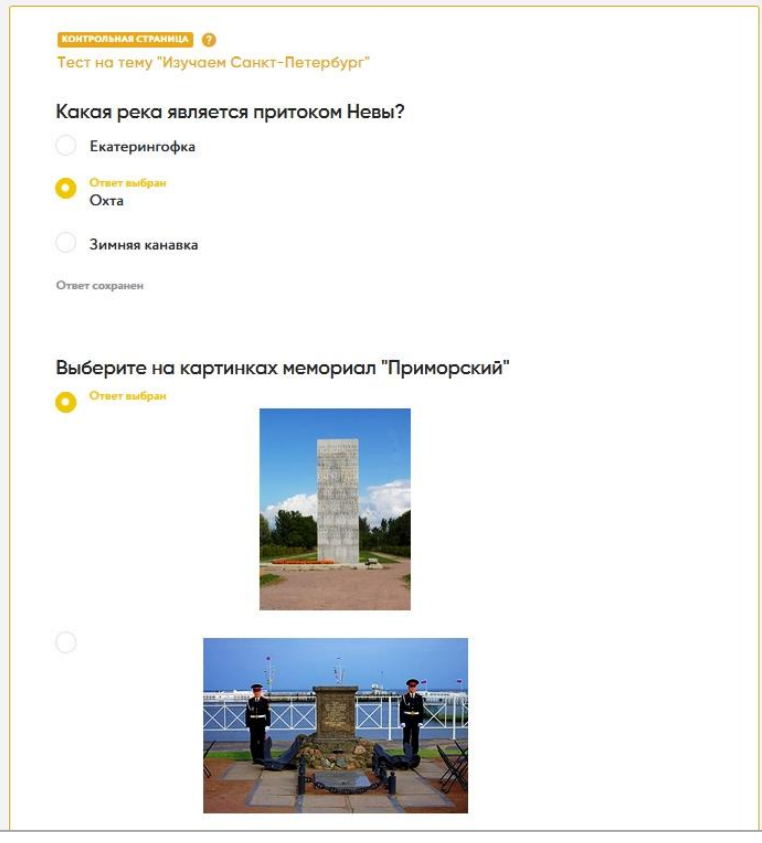

*Пример выполнения контрольного задания*

## **4. Публикация урока**

После создания урока, его надо сохранить (опубликовать), для этого нажимаем кнопку **Опубликовать** в правой панели**.**

На экран будет выведено окно **Отправить урок**.

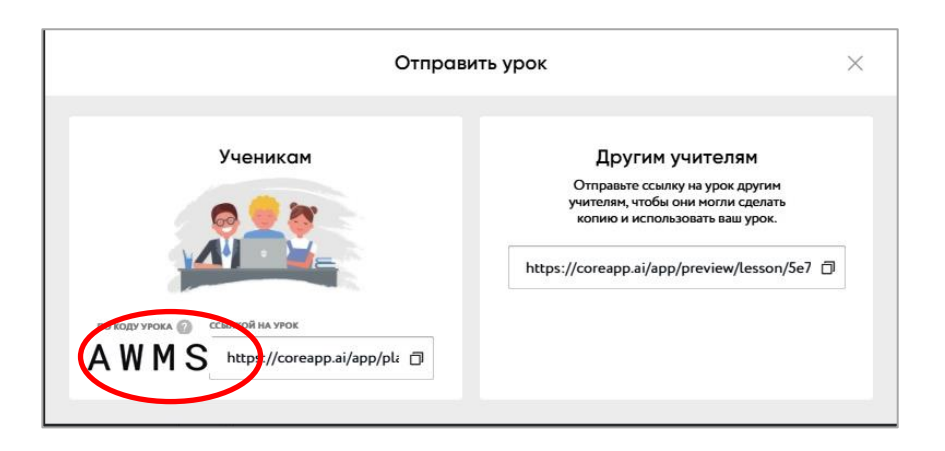

Сохраняем себе код урока. Для того, чтобы ученик воспользовался кодом урока, необходимо сообщить ему сайт **urok.io**, на котором этот код необходимо ввести. Можно отправить учащимся ссылку на урок, но использовать код удобнее. Если отправить ссылку педагогам с правой части окна, у них будет возможность редактировать урок.

### **5. Изучение урока учащимися**

Учащиеся входят на сайт по ссылке **urok.io**. После входа на сайт вводится код урока.

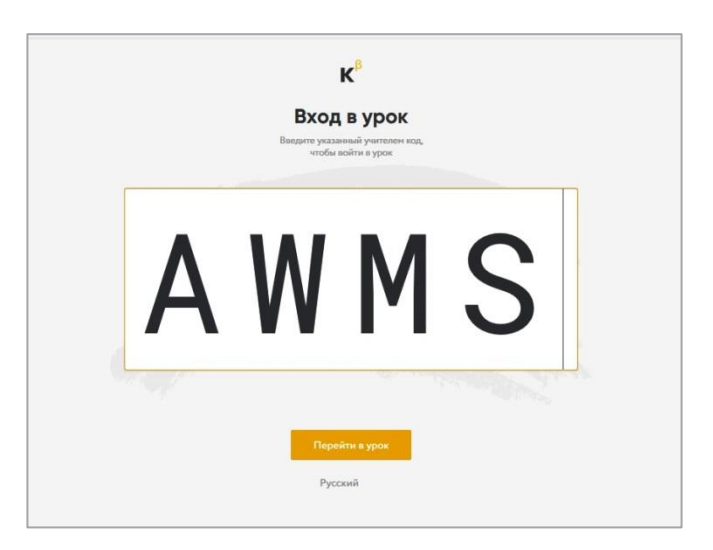

Учащиеся могут войти на сайт без регистрации, но для входа должны набрать свои фамилию и имя.

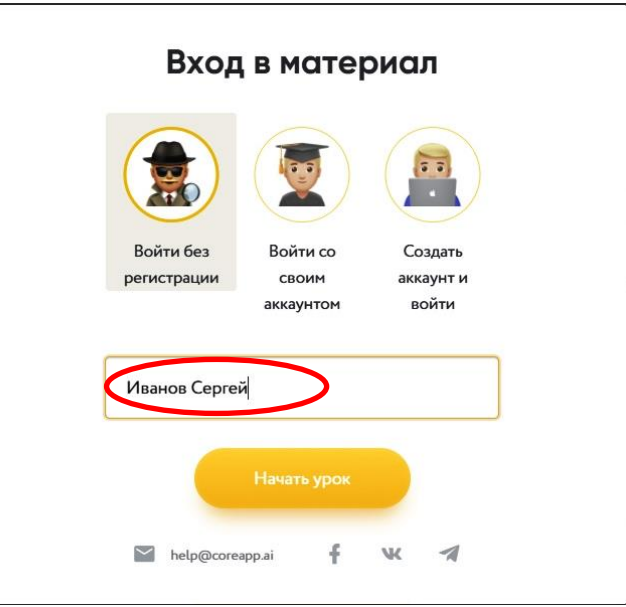

На экран выводятся страницы урока.

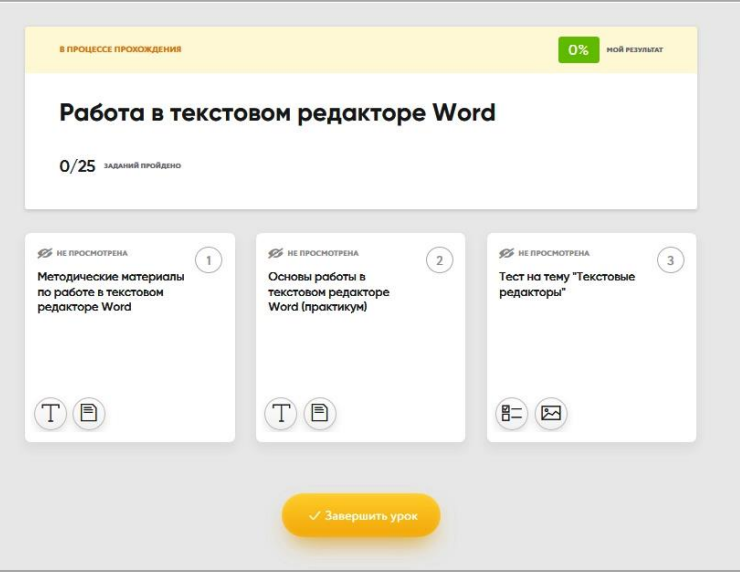

*Пример страницы урока*

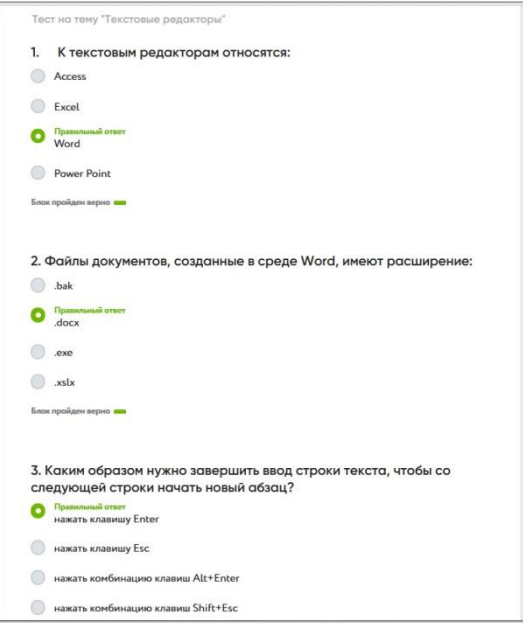

*Пример прохождения теста*

## **6. Мониторинг прохождения урока**

Для просмотра результатов прохождения теста учащимися надо нажать

кнопку **Прохождения** в правой панели. Для просмотра результатов по

классу выбираем **Включить режим просмотра статистики**.

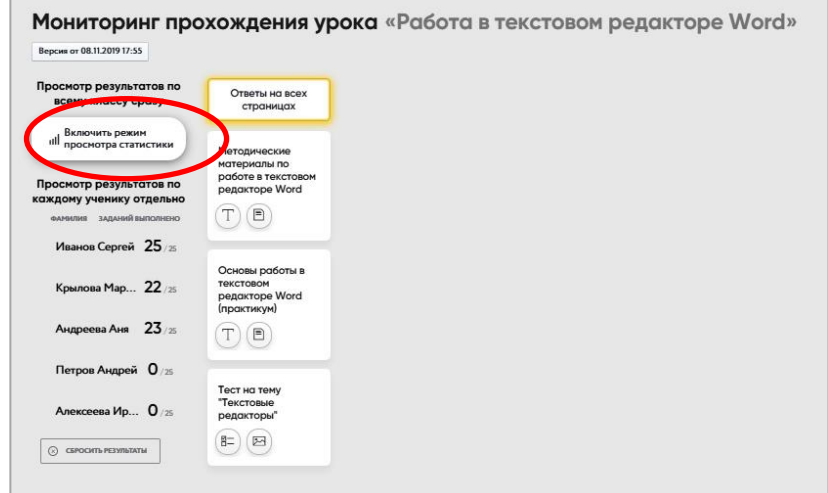

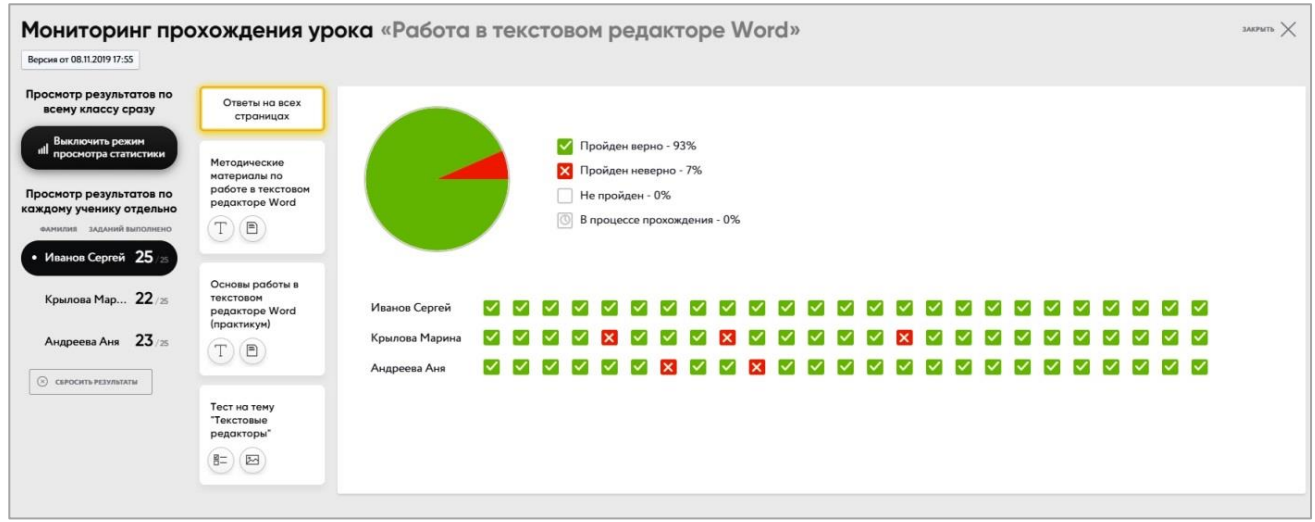

Пример панели «Мониторинг прохождения урока»

При нажатии на фамилию/имя учащегося появляется информация по всем ответам на вопросы на всех страницах или на каждой отдельной странице.

При просмотре результатов прохождения теста каждого учащегося, педагог может оставить свой комментарий, воспользовавшись кнопкой **Комментарий** в правой части экрана.

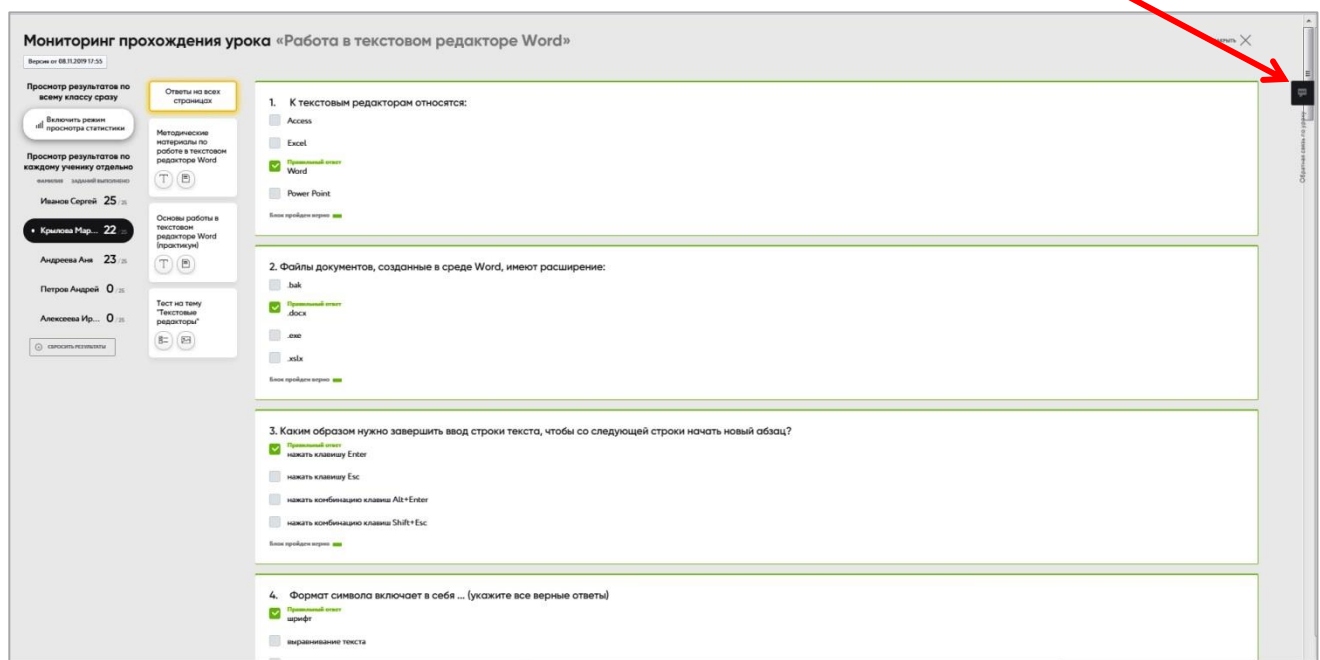

## **7. Структуризация созданных уроков**

Для организации пространства и распределения уроков можно создать папки, например, по образовательным программам. Для этого надо нажать на желтую кнопку «**Создать**», из списка выбрать **Папку** и ввести название папки.

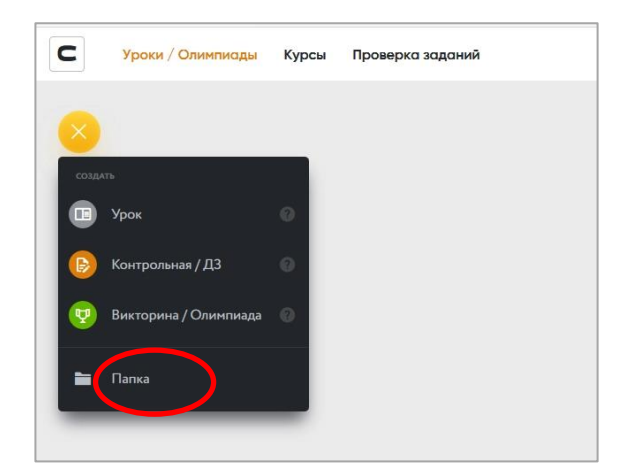

Созданные уроки можно будет переместить в папки методом перетаскивания.

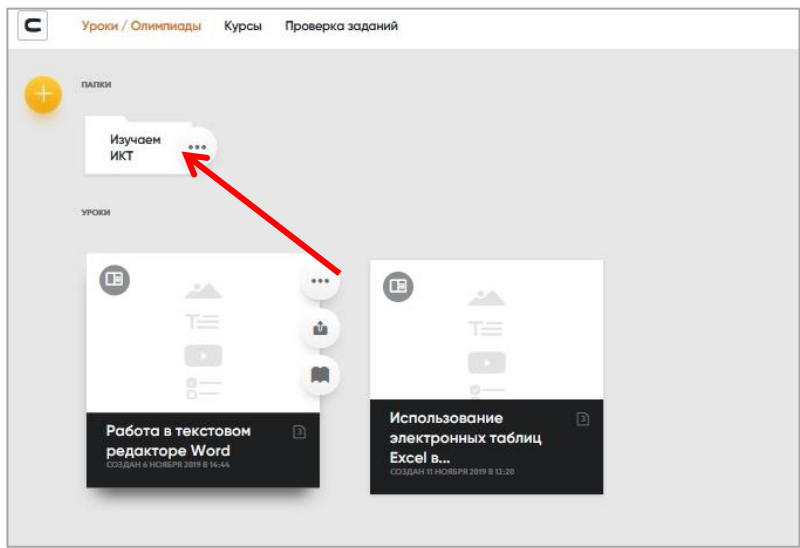

Работая с Соre, Вы познакомитесь с многими интересными и удобными инструментами платформы, увидите, что конструирование интерактивного урока – увлекательный и при этом совсем не сложный процесс, позволяющий подготовить современный образовательный продукт.

## **Удачи в освоении платформы Core!**